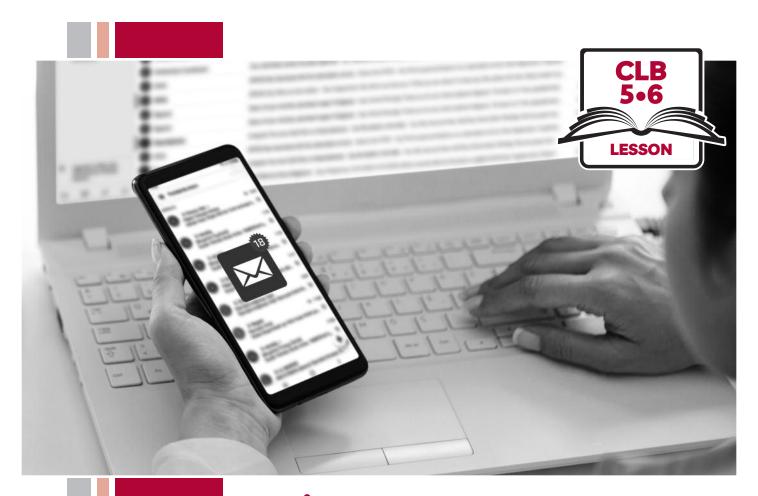

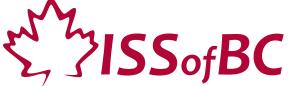

# Digital Literacy Curriculum Resource Module 5 Email

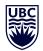

THE UNIVERSITY OF BRITISH COLUMBIA

**Learning Exchange** 

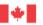

unded by

Immigration, Refugees and Citizenship Canada

Financé par :

Immigration, Réfugiés et Citoyenneté Canada

### Module 5: Email • TEACHER NOTES

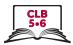

### **Learning Objectives**

- 1 Choose an appropriate email username
- 2. Understand the parts of an email address
- 3. Choose a suitable email provider (differentiate between free vs. paid email providers)
- 4. Create a free email account (distinguish between signing up for and signing in to accounts, and sign out / log out of a free email account)
- 5. Understand Inbox layout and compose an email
- 6. Send an email to multiple recipients
- 7. Send an email with an attachment
- 8. Reply to an email (reply, reply all, forward)
- 9. Open and download an attachment

# **Pre-requisite Skills**

- Mouse Skills: hold the mouse, left click, double click, scroll, different shapes of the cursor
- **Navigation**: move the mouse around the screen to position the cursor in correct location
- **Keyboarding**: type words, numbers, symbols; use Shift and Enter keys
- Online skills: open a web browser, use the address bar, search for a website

#### **Preparation**

- Set up a room with computers or laptops for each student
- Read through the lesson outline and notes for the teacher
- Print the handouts for students
- Make multiple sets of cards on cardstock for card manipulation activities
- Load sample documents or pictures to desktop
- Turn on the projector or interactive whiteboard (SMART Board)

#### Information for the teacher

This lesson assumes that students do not yet have active email accounts. If this is not the case and students do already have active email accounts, you can skip to the Sign in / Log in and Sign out / Log out part of Digital Skill 4 in this lesson.

#### **Materials**

- Computers/laptops with access to the internet
- Handouts of the lesson activities
- Card sets of manipulation activities
- Projector or interactive whiteboard. If these are not available demonstrate by having students gather around teacher's computer

#### **Handouts**

- Module 5-CLB 5/6-Digital Skill 1-Learn-Handout Username
- Module 5-CLB 5/6-Digital Skill 1-Practice-Handout Username
- Module 5-CLB 5/6-Digital Skill 2-Learn-Handout Parts of an Email Address
- Module 5-CLB 5/6-Digital Skill 3-Practice-Handout
- Module 5-CLB 5/6-Digital Skill 4-Learn-Handout A Free Email Account: Get Started
- Module 5-CLB 5/6-Digital Skill 4-Learn-Handout B Free Email Account: Create an Account / Sign Up
- Module 5-CLB 5/6-Digital Skill 4-Learn-Handout C Free Email Account: Sign out / Log out
- Module 5-CLB 5/6-Digital Skill 4-Learn-Handout D Free Email Account: Sign in / Log in
- Module 5-CLB 5/6-Digital Skill 4-Practice-Handout and Learn Handouts D and C
- Module 5-CLB 5/6-Digital Skill 5-Learn-Handout A Understanding Your Inbox
- Module 5-CLB 5/6-Digital Skill 5-Learn-Handout B Email Folders
- Module 5-CLB 5/6-Digital Skill 5-Learn-Handout C Composing and Sending an Email
- Module 5-CLB 5/6-Digital Skill 6-Learn-Handout Sending an Email to Multiple People
- Module 5-CLB 5/6-Digital Skill 7-Learn-Handout Attaching a File to Your Email
- Module 5-CLB 5/6-Digital Skill 8-Learn-Handout Replying to an Email
- Module 5-CLB 5/6-Digital Skill 9-Learn-Handout Opening, Downloading and Saving an Attachment

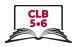

# **LESSON**

| Introduction to the Module  Maximum 5 minutes | Elicit from students what they know about email. Ask students:  What is email? (Answer: an electronic message sent over the internet)  Why is it important to have an email address? (Answer: to be able to communicate with teachers, employers, the government, etc.)                                                                                                    |
|-----------------------------------------------|----------------------------------------------------------------------------------------------------|
| DIGITAL SKILL 1                               | Choose an appropriate email username                                                                                                    |
| Approximate time:<br>20-35 min                | Information for the teacher: It is important that the students use a professional-sounding username in this lesson. Students are likely to use the email account that they create in this lesson for communicating with schools, employers, and the government.                                                                                                    |
| Objective                                     | Students will be able to:  • choose an email username appropriate for corresponding with teachers, employers or the government                                                                                                    |
| Vocabulary                                    | • username – the name you use for an email or other account                                                                                                    |
| Learn  Approximate time 10-15 mins            | Elicit from students what they know about usernames.  Tell students:  This is the name people will use to send you an email.  It is important to have a username that people in Canada can understand.  A username can be your real name or it can be a nickname.  If you want to use email to apply for jobs, it is important for you to use a professional-sounding username.  Ask students:                                                                                                    |
|                                               | Is it OK to have a username that is not written in the English (Roman) alphabet? For example, is it OK to have a username written in Chinese characters? (Answer: not if you want to communicate with people who do not speak your language – for example when you are looking for a job) What might happen if a teacher or a future employer receives an email from a person whose username is not written using the English (Roman) alphabet? (Answer: the teacher or employer may not open the email / the teacher or employer may delete or discard the email)  Is it a good idea to have a username like prettylady or Batman? (Answer: it is not a good idea to have this type of username if students want to use this email to communicate with teachers, employers, the government, etc.)  Explain that every username must be different. No two email addresses can have the same username.  Using Module 5-CLB 5/6-Digital Skill 1-Learn-Handout Username (either on Smartboard or distributed to students), explain to students that if they want to use their own name as their username for their email account, there are many different |

• first initial last name (e.g. tfox)

• first name last name (e.g. theresafox)

ways to do that:

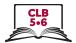

|                                      | <ul> <li>first name last initial (e.g. theresaf)</li> <li>first name dot last name (theresa.fox)</li> <li>first name underscore last name (theresa_fox). To make an underscore hold the Shift key and press the hyphen (dash) key located near the Backspace key to the left</li> <li>any of the above with the addition of number/numbers (explain that if students want to use this type of username, they need to choose a number that they will remember!)</li> <li>Explain to students that the same formats can be used with nicknames but remind them that nicknames should sound professional if they want to use email to communicate with teachers, potential employers or the government.</li> </ul> |
|--------------------------------------|----------------------------------------------------------------------------------------------------|
| Practice  Approximate time: 5-10 min | Give students Module 5-CLB 5/6-Digital Skill 1-Practice-Handout Username Have students work in pairs or small groups to decide which usernames are appropriate for communicating with teachers, employers or the government. Debrief with class.                                                                                                    |
| Your turn Approximate time: 5-10 min | Have students choose an appropriate username for themselves                                                                                                    |
| DIGITAL SKILL 2                      | Understand parts of an email address                                                                                                    |
| Approximate time:<br>5-10 min        | Information for the teacher: It is very important that students understand the difference between a web address and an email address. Make sure to emphasize the use of the @ symbol.                                                                                                    |
| Objective                            | <ul> <li>Students will be able to:</li> <li>understand the parts of an email address so that they are able to recognize the difference between an email address and a web address</li> </ul>                                                                                                    |
| Vocabulary                           | <ul> <li>@ symbol – at; shows the location of your email mailbox</li> <li>domain – the provider of the email box; name of the website</li> <li>extension – the suffix or last part of a domain name; follows the dot after the domain name</li> </ul>                                                                                                    |
| Learn Approximate time: 5-10 min     | Using Module 5-CLB 5/6-Digital Skill 2-Learn-Handout Parts of an Email Address, explain that every email address has 4 parts: username, @ symbol, domain, extension.  Explain that @ means "at". Tell students:  This symbol attaches your username to your email box location – the company that gives you email service. It's like saying Theresa lives at 123 Main Street.  If an address does not have an @ symbol, it is not an email address – it is a web address.  Explain how to get the @ symbol:                                                                                                    |

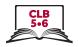

#### Explain the meaning of domain:

Domain is the company or organization that provides your email service (the place where your email box is)

#### Tell students:

There are hundreds of different domains – some are free (e.g. yahoo, hotmail, gmail, live, outlook, etc.); some you pay for as part of your home internet service (e.g. Telus, Shaw, Uniserve, Novus, etc.), and some are provided by your employer (issbc, vcc, vancity, bchydro, etc.).

The most common domains we see for free email addresses are: gmail, yahoo, hotmail, outlook, live.

#### Explain the meaning of extension:

The extension is the last part of the domain name. It comes after the dot which follows the domain name. The most common extensions for emails that we see in Canada are:.com, .ca, .net, and .org, but there are also others.

#### **DIGITAL SKILL 3**

# Choose a suitable email provider

# Approximate time: 20-25 min

#### Information for the teacher:

If a student uses an Apple iPhone, the cellular service provider may have already set up an @icloud.com email address for the student; however, since this email account can be challenging to sign in to on a public or school computer, it might be better to have the student sign up for an alternate web-based free email account such as one of the three listed in Digital Skill 3 (three of the most popular free email accounts in Canada in 2019 are Yahoo, Gmail and Outlook).

The username that students chose in Digital Skill 1 may not be available when it comes time for the student to open a free email account and therefore may need to be altered.

#### **Objectives**

#### Students will be able to:

- differentiate between paid and free email providers
- choose a suitable email provider for personal use

#### Vocabulary

• **provider** – the company that gives you internet or email service

#### Learn

10-15 min

# Approximate time:

Elicit from students to find out if they have internet service at home. Ask students:

Do you have internet at home?

Do you have a computer, laptop, or tablet at home?

Does someone in your home use the internet?

If students answer "yes" they do have internet at home, ask students:

Do you pay for internet service or does someone else pay for it? (Note: it is possible that a landlord includes WiFi in the rent)

What company sends you a bill for internet?

(Answer: Bell, Rogers, Shaw, Telus, etc.)

If students answer 'no', they do not have internet service at home, explain that it is still possible to have an email address:

You do not need to have internet at home, or pay for internet, to have an email address.

You can use a computer and the internet in the library or some other places such as an employment centre or Settlement office.

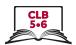

Explain that there are two kinds of email services: paid and free.

Paid; The company that you pay for your internet service (e.g. Bell, Rogers, Shaw, Telus, etc.) gives you an email address as part of your service. You can ask the customer service department to help you set up your email address.

Free: There are many companies that give free email services, such as Google or Yahoo (there are many other companies too). You do not have to pay these companies for internet service.

In this lesson, students will set up a free email account.

Tell students that 3 of the most common free email accounts in Canada in 2019 are:

Gmail (Google)

Yahoo mail (Yahoo!)

Outlook (Microsoft)

Ask students which web browser they prefer to use:

Do you like to use Chrome, Internet Explorer, Edge, Firefox or something else when you look for something online?

Explain that some free email accounts can be easier to use with certain web browsers, but that they can all be used with any browser:

Gmail is easiest to use with Chrome, but you can use any browser you like. Outlook is easiest to use with Internet Explorer or Edge, but you can use any web browser you like.

Yahoo is easy to use with any web browser.

#### **Practice**

# Approximate time: 5 minutes

Give students Module 5-CLB 5/6-Digital Skill 3-Practice-Handout. Have students read scenarios and decide which situation (A or B) applies to that scenario. Next, have students match company logo with company name and company email address for free email service providers.

#### **Review**

#### Maximum 5 minutes

Elicit from students to review skills needed to search for a website on the internet. Ask students:

How do you get to the internet? (Answer: use a web browser) Where is the address bar located? (Answer: top of the screen)

Have students use classroom computer or laptop and their preferred web browser to go to one of the following sites:

- www.yahoo.ca
- www.google.ca
- www.outlook.com

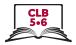

#### **DIGITAL SKILL 4**

Approximate time: 40-55 min

Create a free email account, distinguish between <u>signing up for</u> and <u>signing in to</u> an email account, and sign out / log out of a free email account

#### Information for the teacher:

If a student already has an email account, check to make sure the student knows how to get to the email sign in page. Explain the importance of students having their own email addresses and not relying on those of family members.

If a student needs to create a free email account, consider the following:

- It may be easier to have all students use the same free email provider so that you only need to demonstrate with one website email sign up
- You may want to have classroom volunteers help get all students signed up for email accounts
- Both yahoo and gmail accounts require the account holder to have a mobile phone number in order to complete the sign up process. Ensure the student has a mobile phone with them before trying to create an email account with either of these free email providers.

Students will need a strong, secure password for their new email account. You may want to begin by brainstorming what makes an appropriate password (weak vs. strong). This is covered in Digital Skill 1 in Module 7 Safety and Security.

**IMPORTANT:** Have students write down their username, password and web address of the free email provider they choose in their notebooks.

# Objective

#### Students will be able to:

- create a free email account.
- distinguish between signing up for and signing in to an email account
- sign out of their free email account

#### Vocabulary

- web browser a program used to go online
- sign up to register or join
- sign in/log in to enter an email or other account
- sign out/log out to exit an email or other account

#### Learn

Approximate time: 30-40 mins

Tell students that they are now going to create their own free email accounts. Explain that there is a difference between **sign up** and **sign in** when using a free email account:

You can think of <u>sign up</u> and <u>sign in</u> for a free email account like opening a bank account. The first time you go to a bank, you need to create an account at that bank. The bank employee will ask you many questions, like your name, address, phone number, date of birth, etc. In this case, you <u>sign up</u> for a new bank account. The next time you go to the bank, you do not need to <u>sign up</u> for a bank account because you already have one with your own name and account number. Now you can put money in and take money out of your bank account. You just need to tell the bank employee your account information – <u>sign in</u> to your account. You do the same thing with an email account – first you need to sign up for an account to create your own account, and after that, you just sign in to your account when you want to check your email.

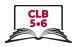

Show Module 5-CLB 5/6-Digital Skill 4-Learn-Handout A Free Email Account: Get Started on Smartboard, project on screen in room, or hand out printed copies for students.

If students have chosen to go to either <a href="www.yahoo.ca">www.google.ca</a>, tell them to look for the mail icon or word in the top right corner of their screen. They should click on this icon or word. If the student chooses to go to <a href="www.outlook.com">www.outlook.com</a>, the student should just wait (stay on that page) since they are already on the email sign up page.

Show Module 5-CLB 5/6-Digital Skill 4-Learn-Handout B Free Email Account: Create an Account / Sign Up on Smartboard, project on screen in room, or hand out printed copies for students. All students should now have a sign up / create an account page that looks like one of these pages.

Have students click on Sign up, Create an Account, or Create new account (depending on which email provider they chose).

Students will now fill in all \*required fields to create a new email account. You may want to have classroom volunteers assist in this activity.

#### Tell students:

The type of personal information you will need to fill in is different from site to site, but usually includes:

- first name, last name
- username (from Digital Skill 1)
- password (ensure students choose an appropriate, strong, secure password for their free email accounts that they will remember)
- date of birth / age
- country
- mobile phone number (except Outlook)

#### Tell students:

If your first choice for a username is not available, you will need to choose another one or change the one you want to use by adding numbers to it. The site will give you some suggestions but you do not have to accept these options.

If students are setting up a yahoo.ca or gmail.com email account, they will be asked to verify the information they have entered. A text message will be sent to the student's mobile phone. The code sent to the phone should be entered on the website when prompted.

**IMPORTANT:** Have students write down their username, password and web address of the free email provider they chose in their notebooks.

Students should now have a free email account. Before going any further, it is important to teach them how to sign out of this account and sign back in. Tell students:

Congratulations! You now have a free email account. This is your inbox. This is where you get your email.

Explain that it is important to sign out (or log out) of an email account each time it is used:

When you leave your house, do you always close and lock the door? Why? So that other people cannot enter your home and see and take your things. The same thing is true with your email account. You do not want to leave it

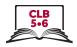

open on a computer for other people to look at. When you finish reading or sending your email messages, you need to close your email and <u>sign out</u> or <u>log out</u>.

Show Module 5-CLB 5/6-Digital Skill 4-Learn-Handout C Free Email Account: Sign out / Log out on Smartboard, project on screen in room, or hand out printed copies for students. All students should now have an inbox that looks like one of these pages.

Have all students sign out/log out of their free email accounts. Check to make sure everyone has signed out. Have students close their web browsers too.

Show Module 5-CLB 5/6-Digital Skill 4-Learn-Handout D Free Email Account: Sign in / Log in on Smartboard, project on screen in room, or hand out printed copies for students. All students should now have a sign in/log in page that looks like one of these pages.

Have students sign in / log in to their free email account. Remind students:

First, go to the website of the email provider you chose.

Look for the words Mail, Gmail, Sign in or Log in (usually in the top right corner of your screen). Click on these words.

This time you are not making a new email account, so <u>do not</u> click on sign up or create an account.

Your Sign in or Log in screen will ask you for your email address. Type your email address where the computer asks you to enter your email and then click on the word Next.

Now enter your password. Be careful of capital letters and spaces. Click on the word Next or Continue.

You should now see your email inbox. It will look like one of the pictures in your handout Module 5-CLB 5/6-Digital Skill 4-Learn-Handout C Free Email Account: Sign out / Log out.

If students have already forgotten their usernames or passwords, have them refer to their notebooks where they recorded this information.

Have students sign out / log out of their email again following the steps used in Module 5-CLB 5/6-Digital Skill 4-Learn-Handout C Free Email Account: Sign out / Log out.

# **Practice**Approximate time: 5-10 mins

Have students use Module 5-CLB 5/6-Digital Skill 4-Practice-Handout Free Email Account: Sign in / Log in and Sign out / Log out to practice signing in/logging in and signing out/logging out of their email accounts. Repeat as time allows.

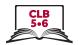

# **DIGITAL SKILL 5**

# Understand Inbox layout and compose and send an email

# Approximate time: 20-30 min

#### Information for the teacher:

It is essential that students have successfully set up an email account and are able to sign in / log in and sign out / log out of their email account before continuing with this skill. Teacher may wish to demonstrate this skill using own workplace email.

# **Objectives**

#### Students will be able to:

- understand Inbox layout
- compose and send an email

# Vocabulary

- recipient the person you send an email to (the receiver of the email)
- **field** area, box

#### Learn

Have students sign in / log in to their email accounts.

Approximate time: 10-15 mins

Explain that it doesn't matter whether the students are using Yahoo, Gmail, Outlook or another email provider. All email inboxes have a similar layout.

Show Module 5-CLB 5/6-Digital Skill 5-Learn-Handout A Understanding Your Inbox on Smartboard, project on screen in room, or hand out printed copies for students.

#### Tell students:

When you sign in to your email account, the first screen or window you see is usually your Inbox. On the left side of the window, you will find all your folders. Above the folders, you will see a button that says 'Compose' or '+ New message'. Next to your folders, you will see a list of all the emails you have received and who they are from. Look to the right of the list of 'from' emails. You will see the subject of the email. This is like the title of the email. It helps you know what the email is about.

Explain that folders on the left side of the window help organize email messages.

Show Module 5-CLB 5/6-Digital Skill 5-Learn-Handout B Email Folders on Smartboard, project on screen in room, or hand out printed copies for students.

Tell students:

Email folders help you organize your messages. For example, your Inbox folder contains all the messages you <u>received from</u> other people. Your Sent folder contains all the messages you <u>sent to</u> other people.

Explain how to compose and send an email.

Show Module 5-CLB 5/6-Digital Skill 5-Learn-Handout C Composing and Sending an Email on Smartboard, project on screen in room, or hand out printed copies for students.

Tell students that to send an email to someone:

- 1. Open your email. Click on the 'Compose' or '+ New message' button.
- 2. The person you are sending an email to is called the recipient. Enter the recipient's email address in the 'To' field.
- 3. Type a subject (title) in the 'Subject' field.
- 4. Type your message.
- 5. Click on the blue 'Send' button. This button is usually at the bottom of your screen, but it can sometimes be at the top of your screen on the left side

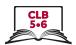

|                                             | If time allows, explain how to send an email to multiple people. Follow instructions on Module 5-CLB 5/6-Digital Skill 5-Learn-Handout D Sending an Email to Multiple People. Show handout on Smartboard, project on screen in room, or hand out printed copies for students.                                                                                                    |
|---------------------------------------------|----------------------------------------------------------------------------------------------------|
| Practice  Approximate time: 15-25 min       | Place students in pairs. Distribute Module 5-CLB 5/6-Digital Skill 5-Learn-Handout C Composing and Sending an Email (you may have done this above) to each student or each pair.  Tell students:  You and your partner are going to practice sending emails to each other.  In your notebook or on a piece of paper, clearly write your partner's email address. Check with your partner to make sure you have written the email address correctly.  Follow the steps on the handout to send an email to your partner.  Circulate the room and check that students have correctly sent and received emails. If time allows, have students change partners and send more messages. |
| DIGITAL SKILL 6 Approximate time: 15-25 min | Send an email to multiple recipients  Information for the teacher: It is important to explain socio-cultural norms around copying multiple people on email correspondence.  Be sure students know when it is acceptable to copy another person on an email correspondence (cc and bcc)                                                                                                    |
| Objective                                   | Students will be able to:  • compose and send an email to multiple recipients                                                                                                    |
| Vocabulary                                  | <ul><li>CC – copy</li><li>BCC – blind copy</li></ul>                                                                                                    |
| Learn  Approximate time 5 mins              | Elicit situations in which you might want to send an email to multiple people (e.g. send an email to a colleague about changing shifts and copy the supervisor – CC; send an email to a group of volunteers who don't know each other – BCC). Show Module 5-CLB 5/6-Digital Skill 6-Learn-Handout Sending an Email to Multiple People on Smartboard, project on screen in room, or hand out printed copies for students.                                                                                                    |
|                                             | <ul> <li>Tell students:  There are 3 different ways that you can send an email to more than one person:  • You can send an email to several people at the same time. Type all recipients' email addresses in the 'To' field, separating each one with a comma. This means you are sending the message to all these people equally.  • You can copy another person on an email that you want to send to the first person by using 'CC'. People usually do this when they do not expect a response from the person who was copied. You are copying that person so that they are aware of the information that you shared with</li> </ul>                                            |

the first person.

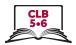

|                                      | You can blind copy another person on an email that you want to send to<br>the first person by using 'BCC'. People do this when they do not want the<br>first person to know that anyone was copied. You need to be careful how<br>and when you use 'BCC'. It is not commonly used. However, it can be<br>used to send a message to a group of people who don't know each<br>other – especially when you want to respect each person's privacy. To<br>do this, you put your own email address in the 'To' field and then put<br>everyone else's email address in the 'BCC' field. This way, no one sees<br>anyone's email address except yours. A good example would be if you<br>were coaching a children's soccer team and you wanted to email all the<br>team parents. |
|--------------------------------------|----------------------------------------------------------------------------------------------------|
| Practice  Approximate time: 5-10 min | Place students in groups of 3 or 4. Distribute Module 5-CLB 5/6-Digital Skill 6-Learn-Handout Sending an Email to Multiple People (you may have done this above) to each student or each group.  Tell students:                                                                                                    |
|                                      | You and your partner are going to practice sending emails to each other                                                                                                    |
|                                      | and copying other people in your group. In your notebook or on a piece of paper, clearly write your group members' email addresses. Check with your group members to make sure you have written the email addresses correctly.                                                                                                    |
|                                      | Follow the steps on the handout to send an email to multiple people or to copy or blind copy others on an email.                                                                                                    |
|                                      | Circulate the room and check that students have correctly sent and received emails. If time allows, have students change partners and send more messages.                                                                                                    |
| DIGITAL SKILL 7                      | Send an email with an attachment                                                                                                    |
| Approximate time: 15-25 min          | <b>Information for the teacher:</b> Pre-load sample documents or pictures to desktop for students to use when practicing this skill.                                                                                                    |
| Objective                            | Students will be able to:  • attach a file to an email                                                                                                    |
| Vocabulary                           | <ul> <li>attachment – something you attach or connect to your email like a picture or a<br/>resumé</li> </ul>                                                                                                    |
| Learn  Approximate time 5-10 mins    | Explain that students may want to send a document, photo or short video to someone and that they can do this by attaching a file to the email they are sending. Show Module 5-CLB 5/6-Digital Skill 7-Learn-Handout Attaching a File to Your Email on Smartboard, project on screen in room, or hand out printed copies for students                                                                                                    |

To attach a file to an email:

Click on the paper clip at the bottom or top of your message window. Sometimes you will see the word 'Attach' next to the paper clip. A dialog box will pop up. It will ask you to choose or select a file to attach. The dialog box might ask you to browse a location on your computer (e.g. Browse this computer).

Click on the name of the file you want to attach. Make sure it is highlighted (usually in blue). Then click the 'Open' button.

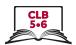

|                                             | Wait for the file to finish attaching to your email. You will see the name and/or a small preview of your file at the bottom of your email message or sometimes at the top of the message below the subject field.  You can now send your email.                                                                                                    |
|---------------------------------------------|----------------------------------------------------------------------------------------------------|
| Practice  Approximate time: 10-15 min       | Have students work with the same partner as in Digital Skill 5. This time have students send their partner an email with an attachment. Be sure you have uploaded a suitable attachment to the desktop before the students begin.  Tell students:  Now you are going to send your partner another email. This time you will attach the file named on the desktop to your email.  Circulate the room and check that students have correctly sent and received emails with attachments. If time allows, have students change partners and send more messages.                                                                                                    |
| DIGITAL SKILL 8 Approximate time: 15-25 min | Reply to an email                                                                                                    |
| Objectives                                  | Students will be able to:  reply to an email reply all to an email forward an email to someone else                                                                                                    |
| Vocabulary                                  | <ul> <li>reply – to answer</li> <li>forward – to send a message that is between two people to a third person</li> </ul>                                                                                                    |
| Learn Approximate time: 5-10 min            | Students will now learn how to interact with the email messages they received in the last two skill practices.  Show Module 5-CLB 5/6-Digital Skill 8-Learn-Handout Replying to an Email Tell students:  There are 3 ways you can interact with the email you received:  You can 'Reply' to the sender.  If the message was sent to more than one person (e.g. more than one recipient, CC, as we just learned), you can 'Reply All'. This means that everyone who received the original email will see your reply or answer.  You can 'Forward' the email to another person. This means you are sending a copy of the email to another person who did not originally get it. For example, you want to share a picture you received from a friend with another friend.  To interact with an email you received, look for the words Reply, Reply All, or Forward at the bottom of the email message you are reading. This information can also be located at the top right side of your message window.  Some email providers don't use these words – they only use symbols. The single arrow to the left means Reply. The double arrow to the left means Reply All. The single arrow to the right means Forward.  If you Reply or Reply All, just type your message and click on the Send button. |

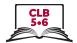

|                                             | <ul> <li>If you want to Forward the email:</li> <li>Click on Forward.</li> <li>Type the recipient's email address (the person you want to send the email to) in the 'To' field.</li> <li>Type a message explaining why you are forwarding this email.</li> <li>Click on the Send button.</li> </ul>                                                                                                    |
|---------------------------------------------|----------------------------------------------------------------------------------------------------|
| Practice  Approximate time: 10-15 min       | Have students practice replying to email messages that they received from their partners. They can also practice forwarding messages to other classmates.                                                                                                    |
| DIGITAL SKILL 9 Approximate time: 15-25 min | Open and download an attachment                                                                                                    |
| Objectives                                  | Students will be able to:  open an attachment download an attachment save an attachment                                                                                                    |
| Vocabulary                                  | <ul> <li>download – to copy information or a program from the internet to your<br/>computer</li> </ul>                                                                                                    |
| Learn Approximate time: 5-10 min            | Show Module 5-CLB 5/6-Digital Skill 8-Learn-Handout Opening, Downloading and Saving an Attachment  Tell students that to open, download or save an attachment they have received, they need to follow these steps:  Click on the icon of the attachment at the top or bottom of your message window. If it is a picture, it will probably open as a full-size picture.  Next, click on the Download icon. You will see the file name in the bottom left corner of your screen.  Click on the file name in the bottom left corner of your screen. This will open the attachment so that you can save it to your computer.  Find the word File in the top left corner of your screen and click on this word to open the File menu:  If the attachment is a picture, look for Make a Copy in the File menu.  Click on (choose) either Make a Copy or Save As in the File menu.  Click on (choose) either Make a Copy or Save As. A pop up window will open showing you locations on your computer. Look at places below the Libraries folder or below the Computer icon on the left side of the pop up window.  Click on (choose) the place you want to save the attachment:  If this is your own computer, you should choose a location in your Libraries folder (e.g. Documents or Pictures).  If this is a public computer (e.g. in the library or at school), you should save your attachment on a USB drive (portable storage device). You can find this under the Computer icon.  Make sure the location you chose is highlighted. Type the name that you |

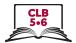

|                                       | want to use for this attachment in the File name field (e.g. vacation desert picture 2019) near the bottom of the pop up window. Click on the Save button on the bottom right side of the pop up window.                                                                                                    |
|---------------------------------------|----------------------------------------------------------------------------------------------------|
| Practice  Approximate time: 10-15 min | Have students practice downloading an attachment that they were sent in an email from a classmate in Digital Skill 6 Practice. Ask students to save the downloaded file to the desktop.  Circulate and check that students are able to download and save files successfully.                                                                                                    |
| Closing                               | What have you learned today? Review the skills learned and practiced in this workshop. Ask concept-check questions. For example:  Where do you find your email?  When do you need to sign up for an email account? When do you need to sign in to an email account?  Why is it important to sign out of your email account?  What word/button should you look for if you want to write a new email to someone?  What does recipient mean?  What are you going to do to practice on your own?  Have students say what they will do for independent practice before the next session, e.g.  Do the Online Practice Activities  Send an email message to my teacher |
|                                       |                                                                                                    |